# API Security Key for Payments from other integrations

Last Modified on 02/02/2024 11:54 am CST

Exciting news! Our ConnectBooster Support documentation is moving to a new location. Be sure to bookmark the new link below.

<https://help.cb.kaseya.com/help/Content/0-HOME/Home.htm>

# Part 1: Creating A New BNG Gateway User

Login to your BNG Gateway portal. This can be accessed here:

#### <https://secure.bngpaymentgateway.com/>

#### Navigate to **Options** --> **Settings**

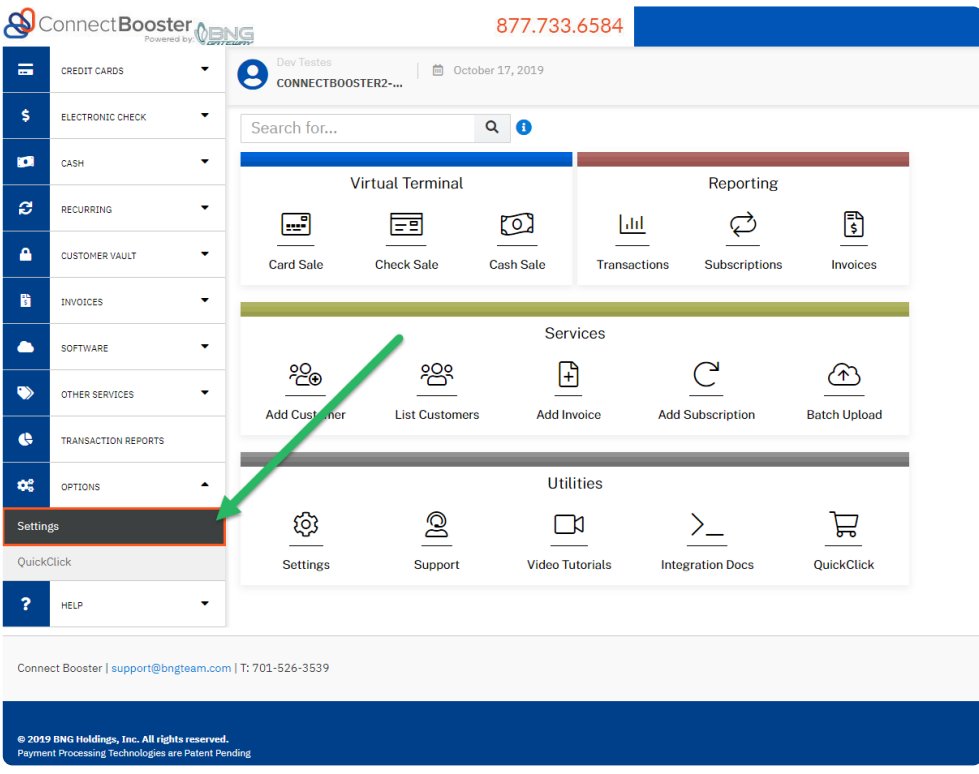

Under General Options --> **User Accounts**

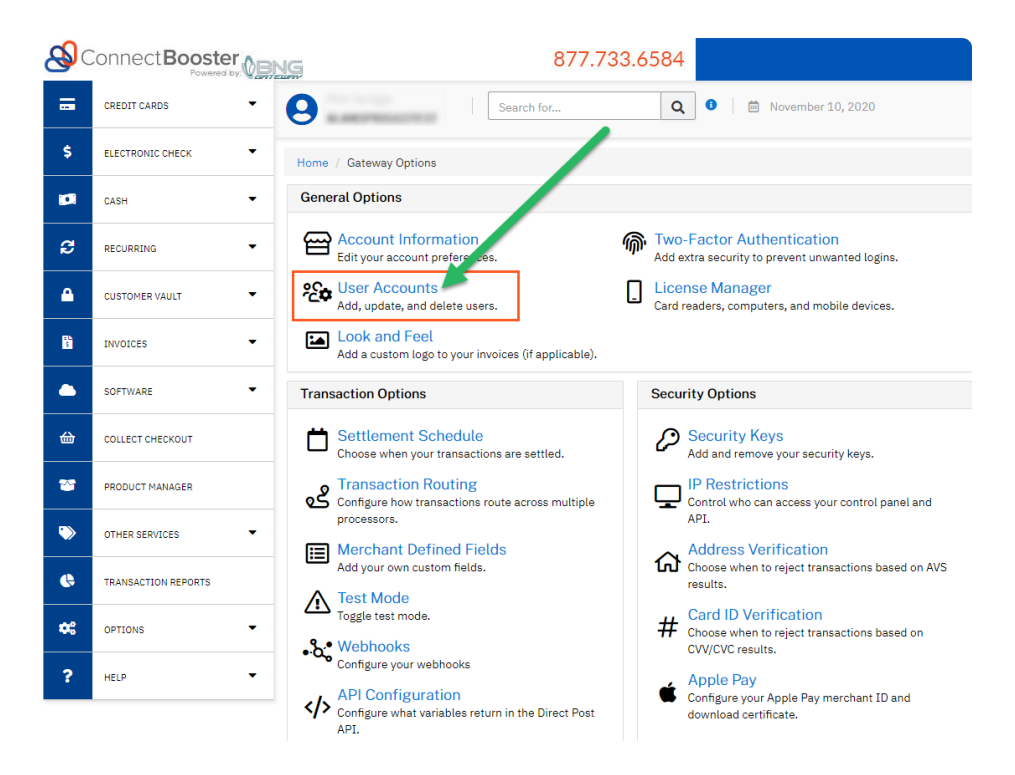

Select the button to "**Add A New User**"

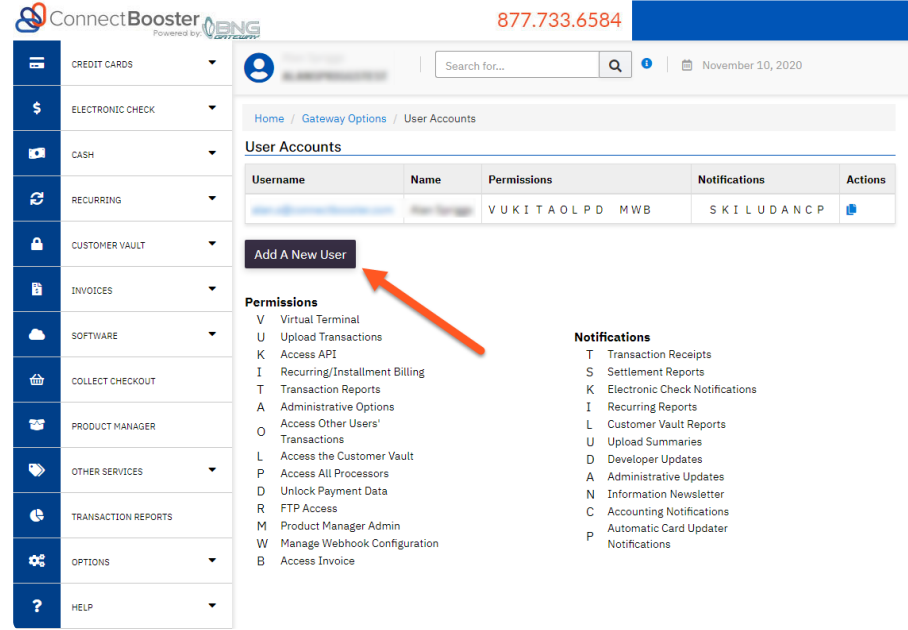

Complete the required fields to generate the account.

The BNG Gateway system can deliver payment notifications done by this account. Use an email address that makes sense with your workflow. Example, accounting@mspxyz.com.

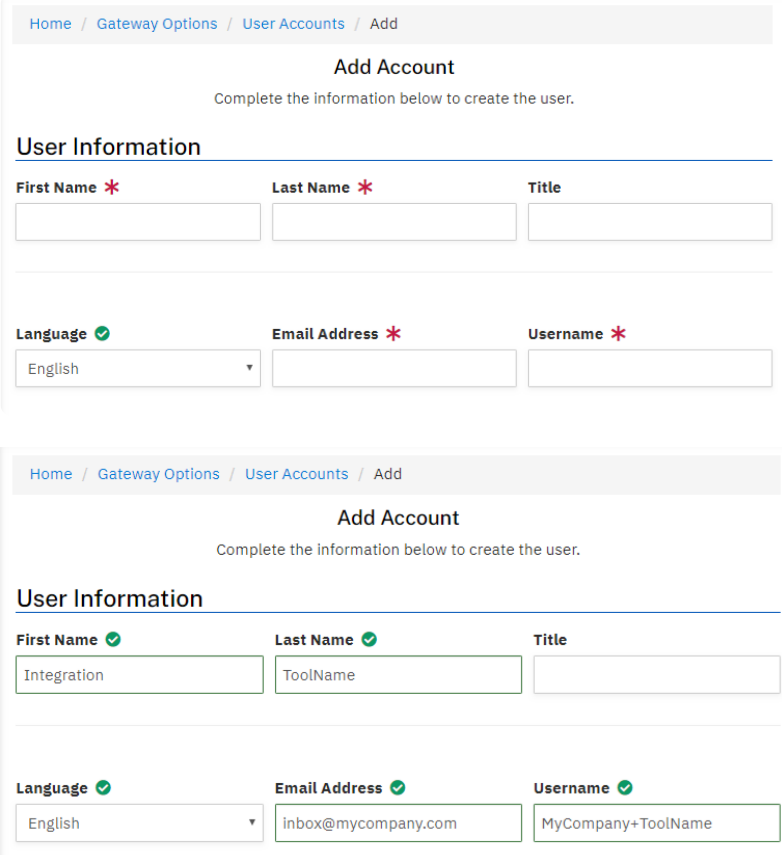

Set User Permissions as Shown.

Be sure "**Access Other Users' Transactions**" permission is UN-checked. Forgetting this step can cause excessive payment notifications to the email address tied to this user account.

### **Permissions**

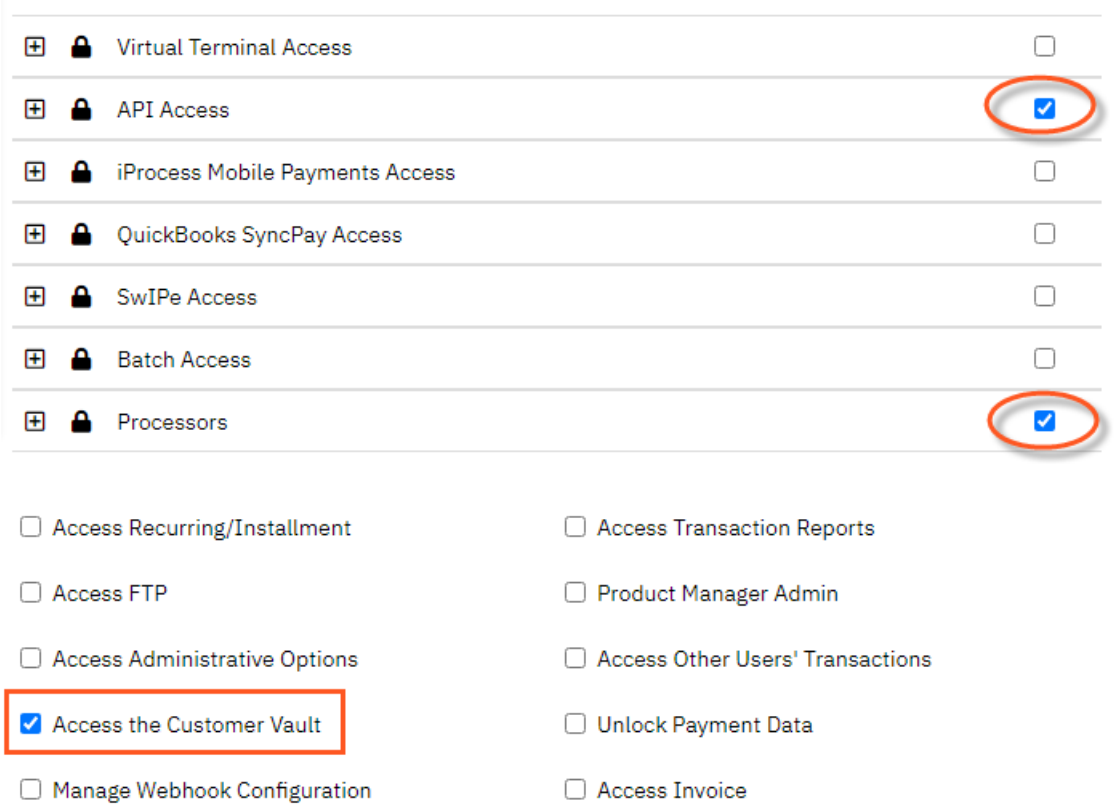

**Optional:** If you would like to have a copy of transaction receipts sent to the email in the user profile when a payment is triggered through the software integration, check the notification preference "*Receive Transaction Receipts*".

This can be extra useful if you have a workflow or need to immediately know when payments are received. This transaction receipt email will **ONLY** be for transactions done via this user account. Leaving the "*Access Other User's Transactions*" box **UN-CHECKED** is important, so you are not flooded with standard ConnectBooster transactions (which could get overwhelming).

## **Notifications**

#### **If Email Address is Provided**

Receive Transaction Receipts

Receive Upload Summaries

Click "**Create User**"to finalize user setup.

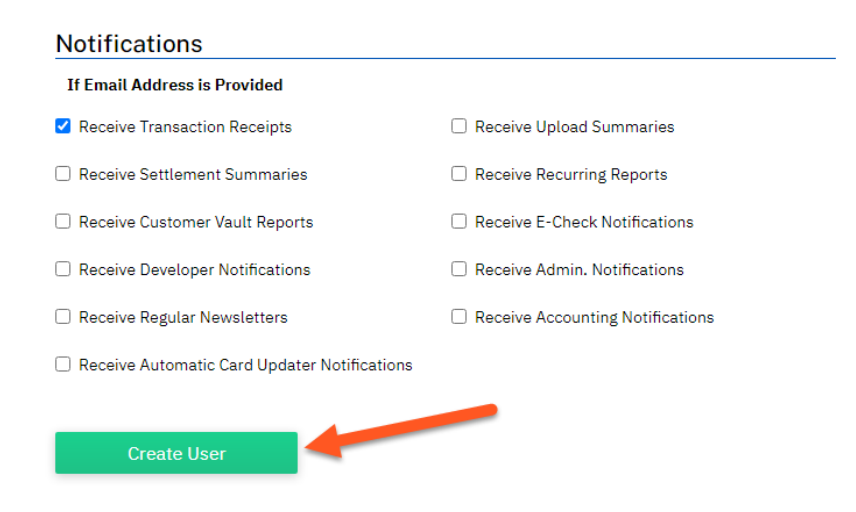

# Part 2: API Security Key Creation

Navigate back to **Options** --> **Settings**

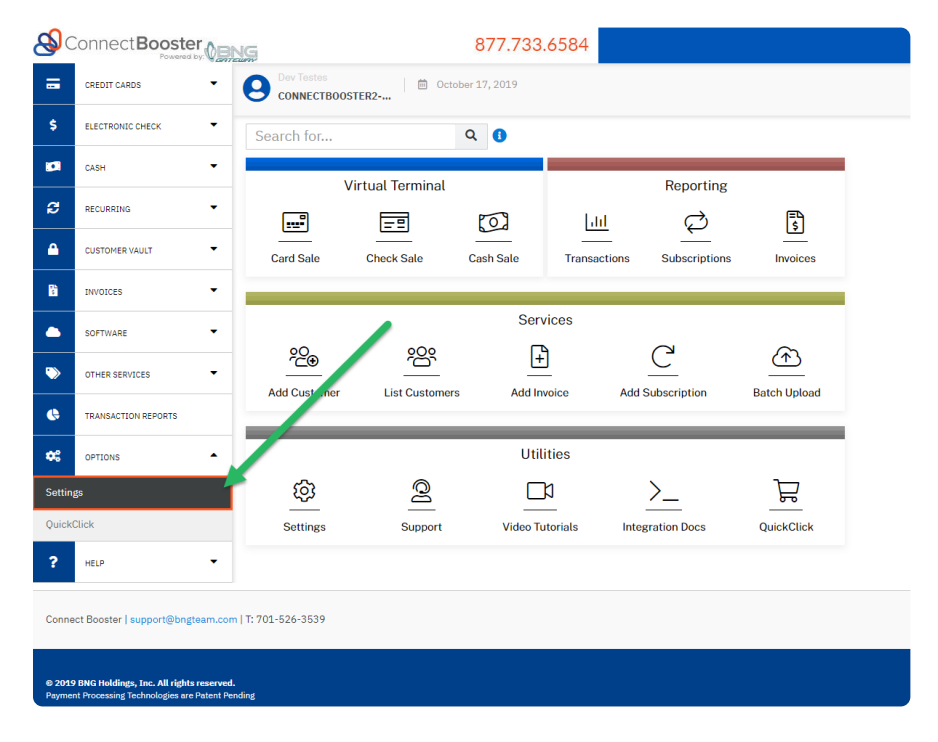

Navigate to Security Options --> **Security Keys**

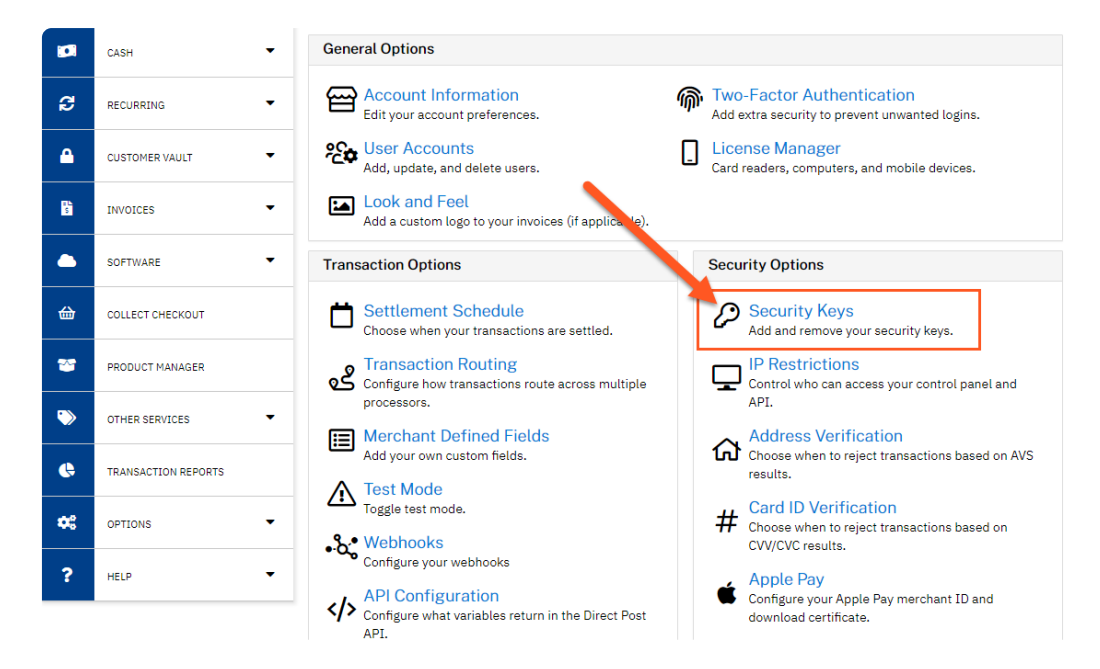

Select the "**Add a New Private Key**" button

Home / Gateway Options / Security Keys

Security keys allow you to authenticate your account in numerous products and features in the gateway. You can create public or private keys and each type is for different functionality, so make sure to select the key type that aligns with the features you plan on using.

## **Private Security Keys**

Private keys should only be used in parts of your software that are inaccessible to outside parties like your customers. These keys allow for processing transactions and querying on account data, so make sure these are kept secret.

API: Used with Direct Post, Three Step Redirect, and Query APIs.

Cart: Used with QuickClick.

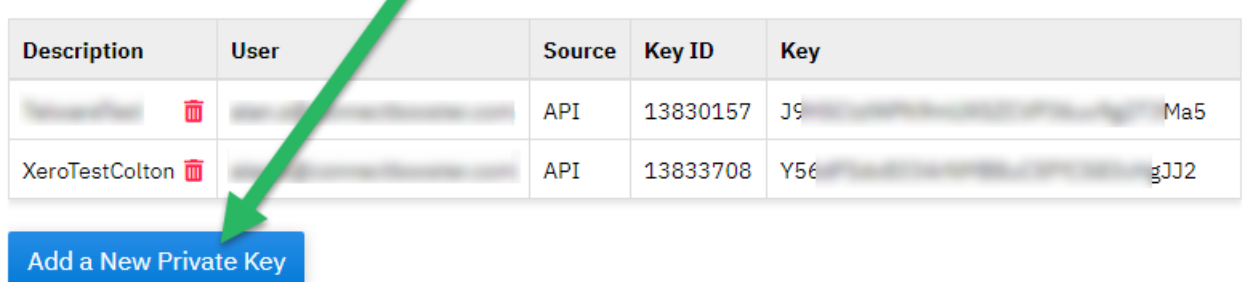

- 1. Enter a description for the Key Name
- 2. Assign the User you created in Part 1 above
- 3. Enable the Key Permission for use with the Gateway API
- 4. Select the Create button to finish

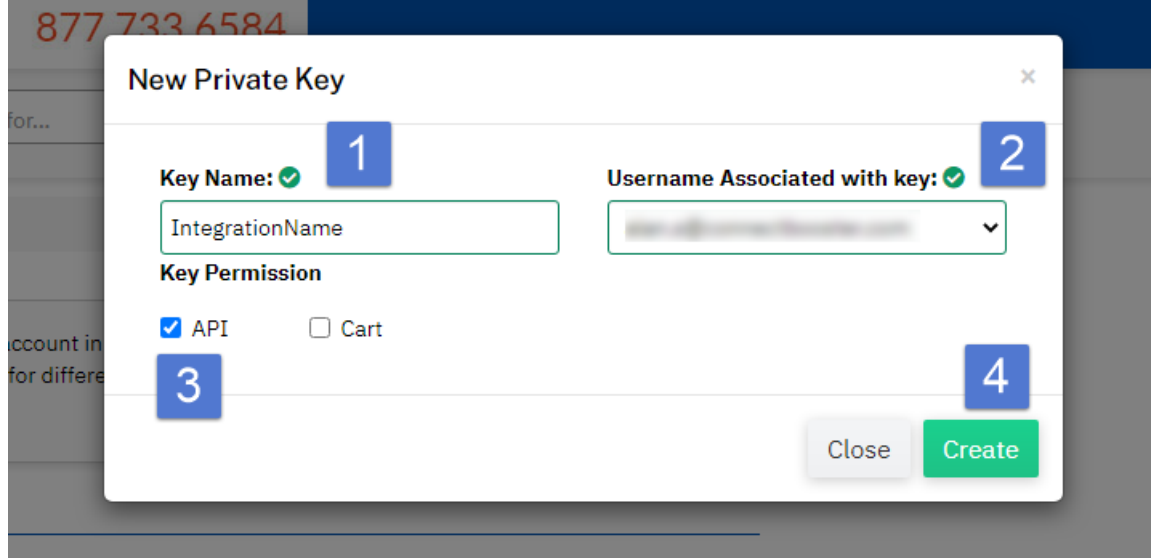

Lastly, copy the newly created API Key and paste it into the software you are integrating.

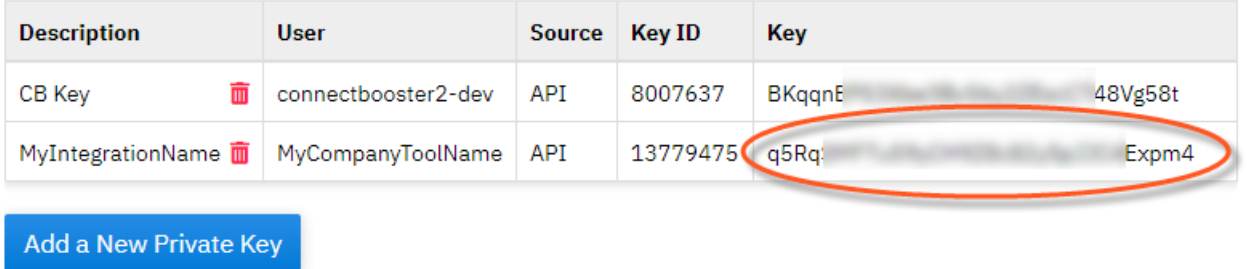